フリーの通信ソフト Tera Term を使った説明となります。 ※Tera Term については弊社ではサポートしておりませんので、お客様の責任においてお使い下さい。

<準備>

1,Tera Term を予め PC にインストールして下さい。

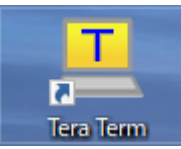

2,SI-60FWi/SI-65Wi を PC と USB で接続します。

デバイスマネージャーの「ポート(COM と LPT)」に表示される「USB シリアルデバイス」の COM 番号を確認します。

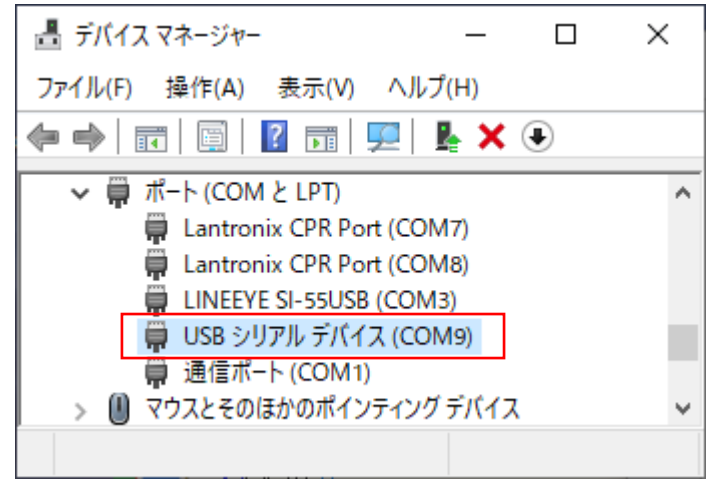

※お使いの PC によって COM 番号は変わります。

## 3,Tera Term を起動し、新しい接続にてシリアルのポートで「USB シリアルデバイス」の COM を選択します。

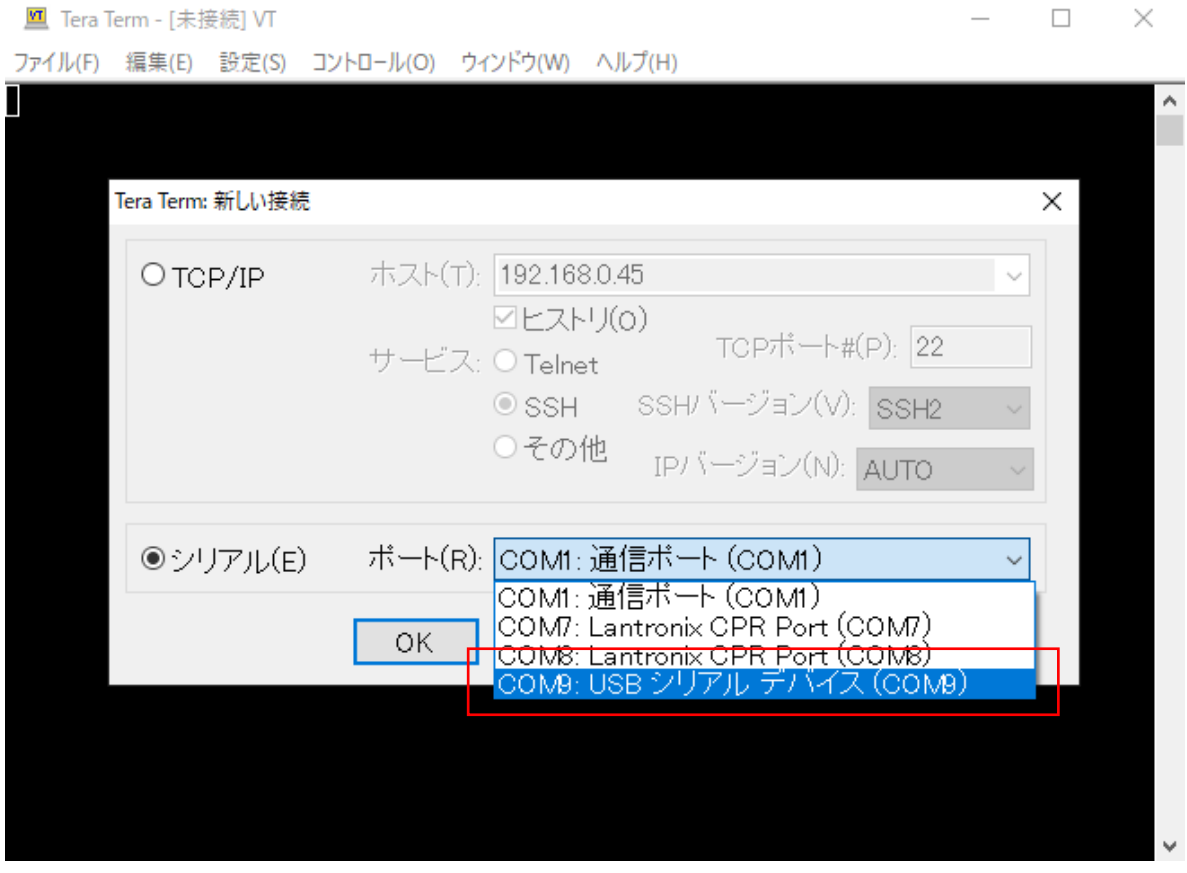

 $\Box$   $\times$ 

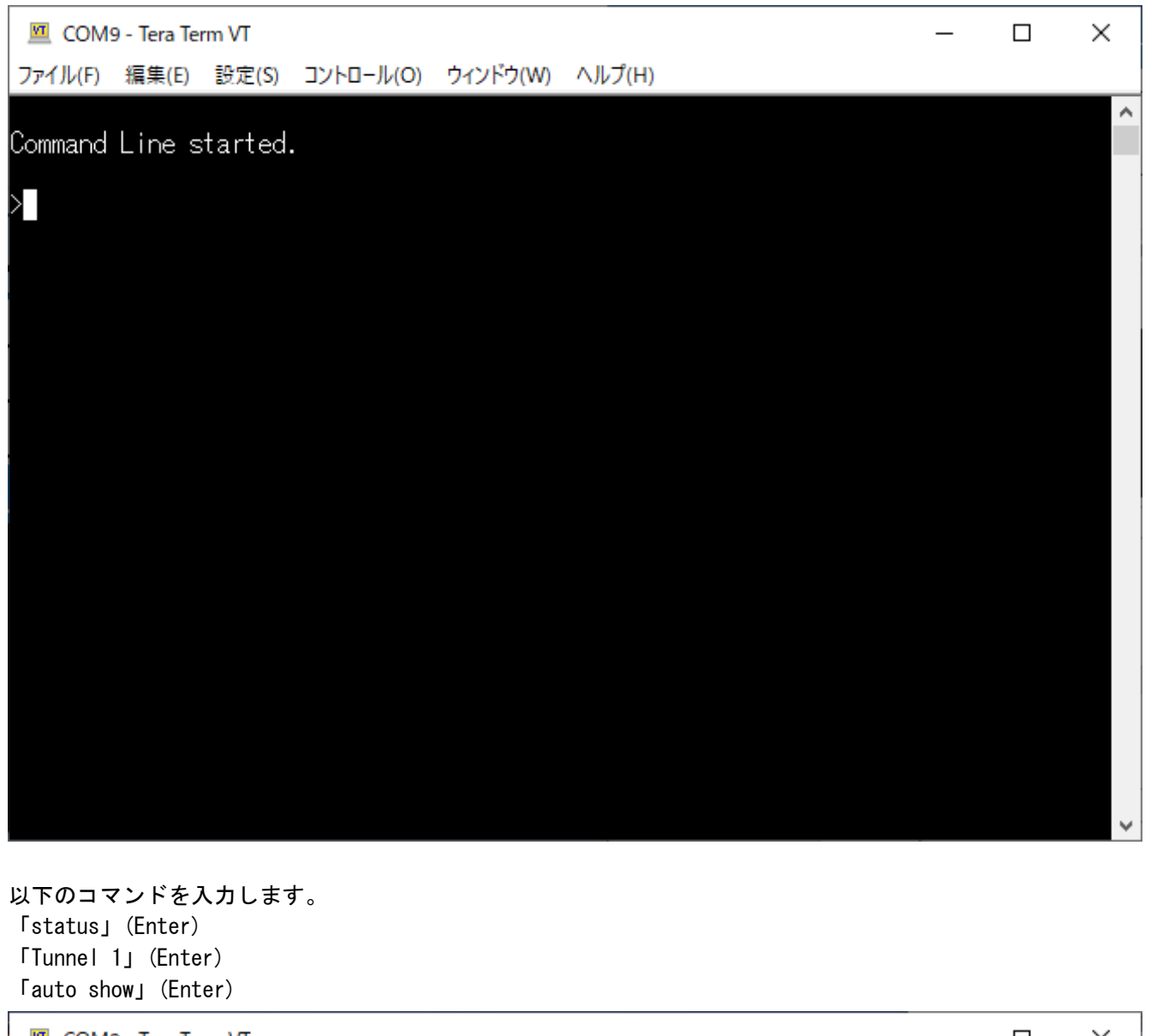

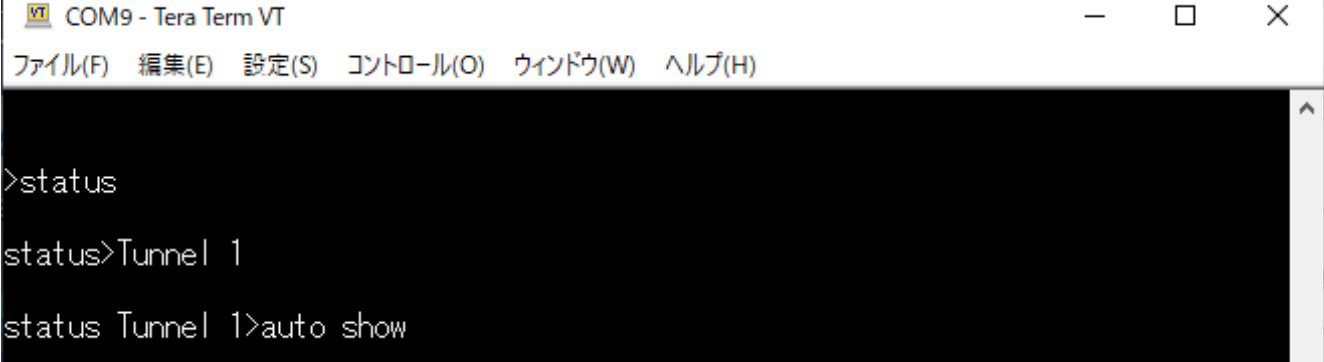

以下の様な状態内容が自動的に更新されて表示されますので、この状態で実際の通信を開始します。

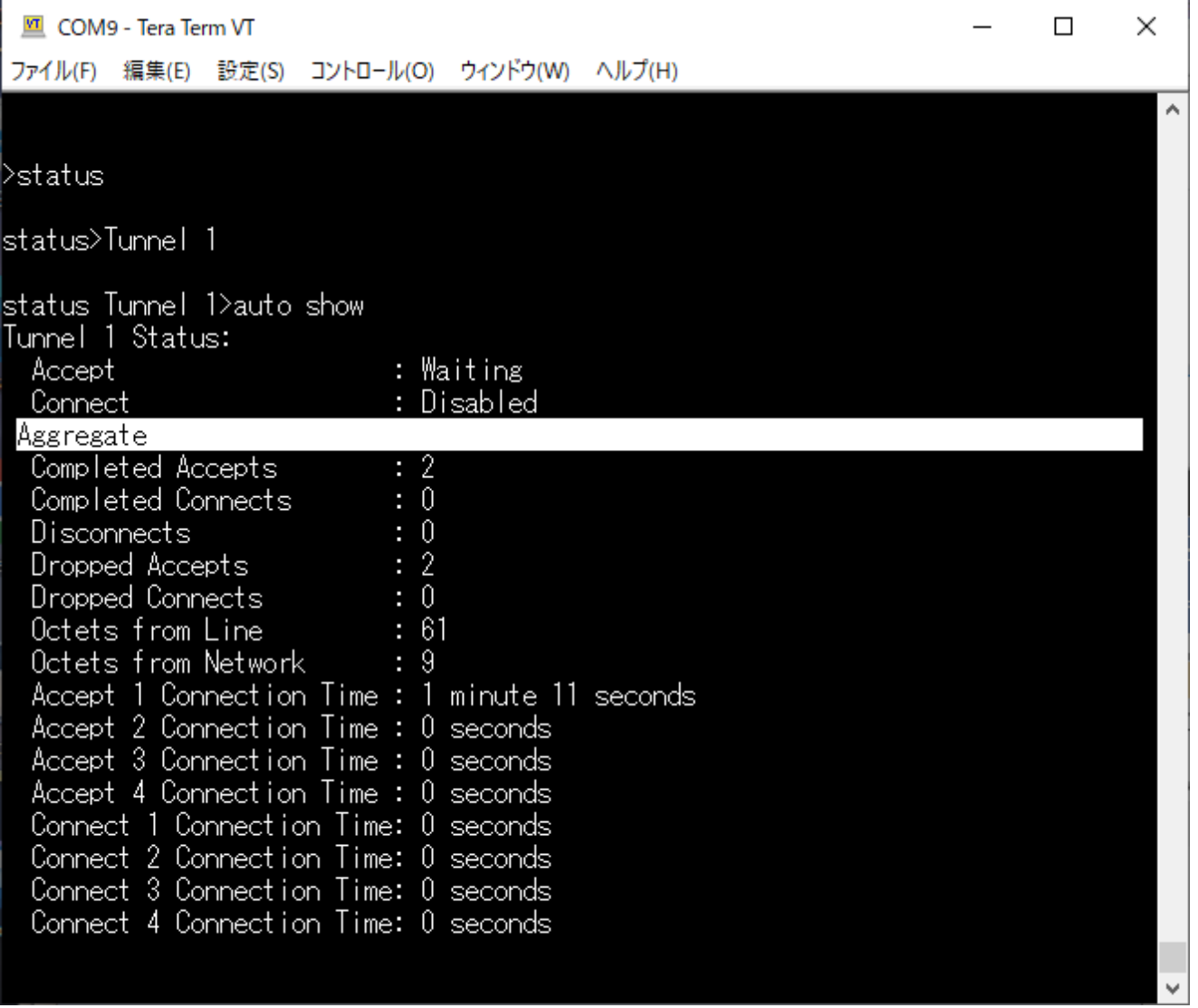

<確認方法>

1,相手から TCP 接続を受け付けると「Accept: Waiting」が「Accept: 1 Active」に変わり 「Current Connection Accept 1」が表示されます

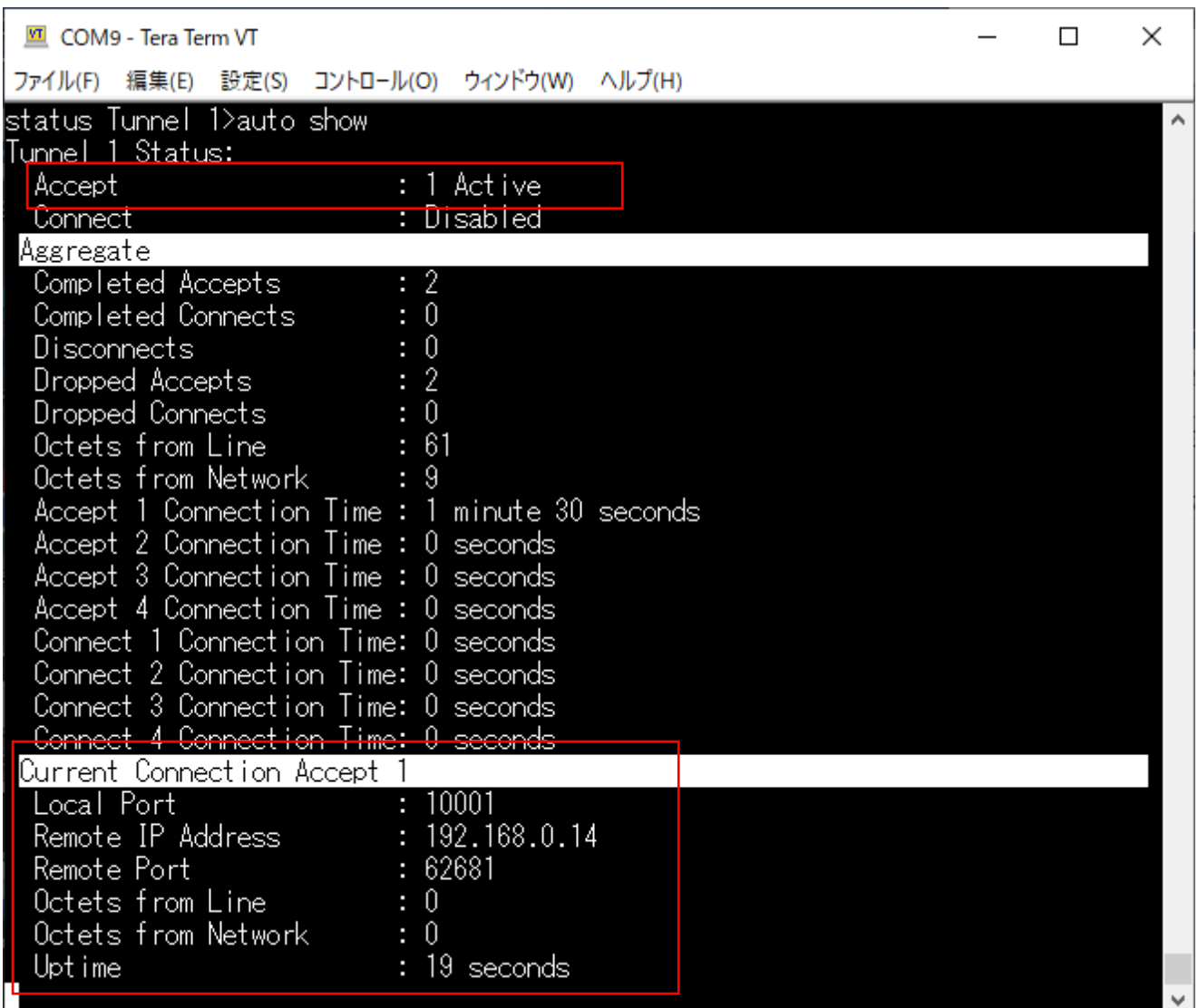

この状態で、Wi-Fi 及び TCP の接続が出来ていると思われます。

2,TCP 接続相手からデータを受信してシリアルへ送信した場合「Current Connection Accept 1」の 「Octets from Network」がカウントアップされます。

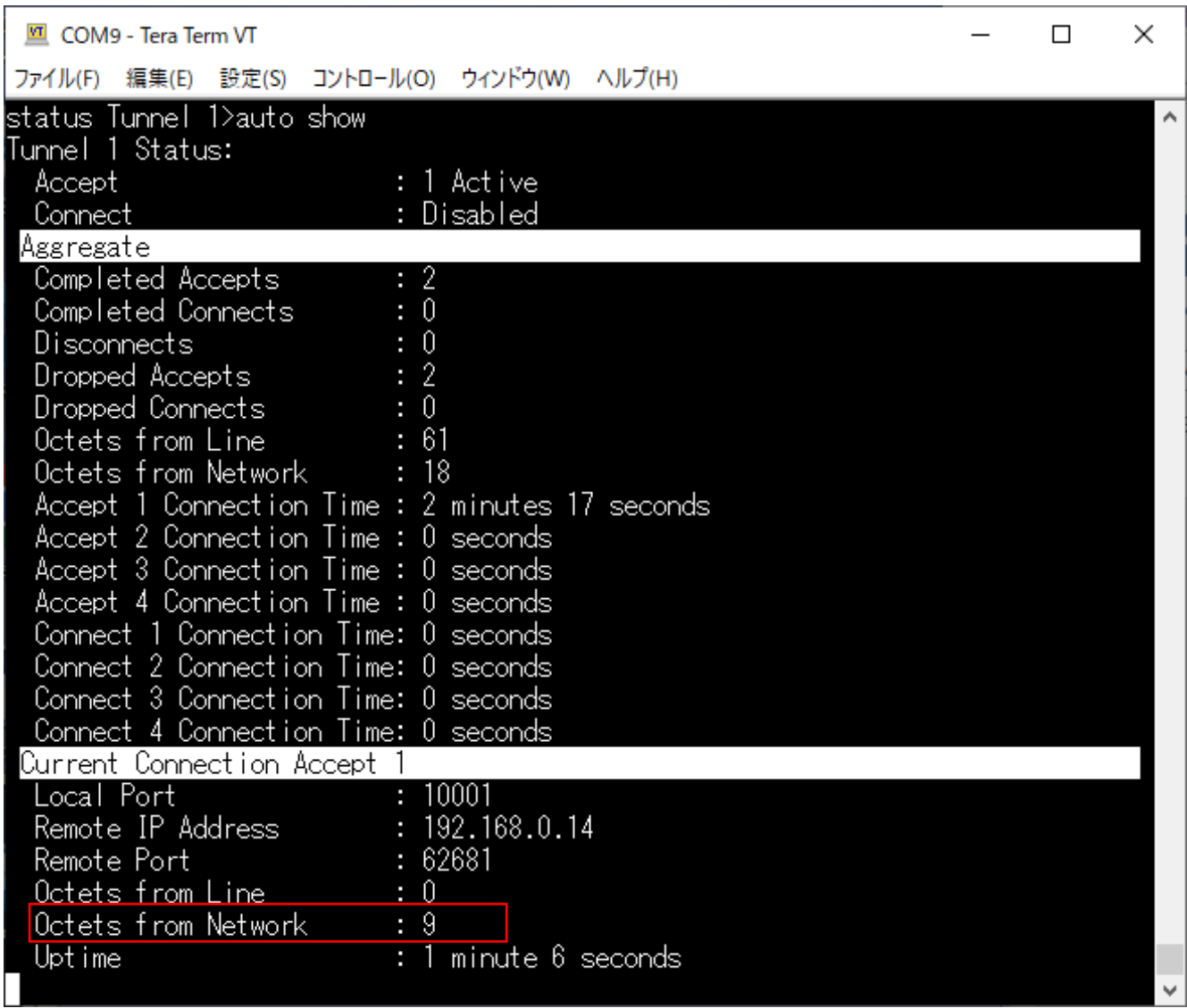

Octets from Network が例えば 9 の場合、本機よりシリアルへ 9 バイト送信とお考え下さい。 なお、値はトータル値となりますので送信の度に加算されていきます。

3,逆にシリアルからデータを受信して TCP 接続相手へ送信した場合「Current Connection Accept 1」の 「Octets from Line」がカウントアップされます。

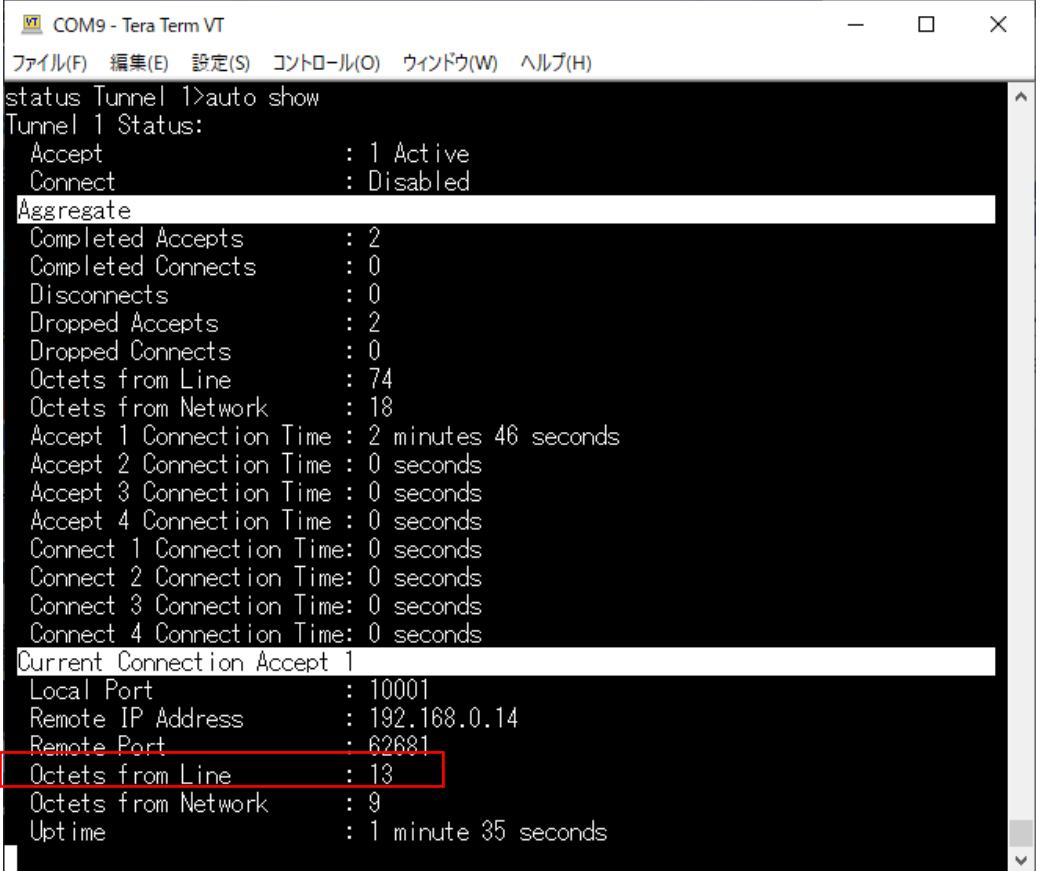

Octets from Line が例えば 13 の場合、シリアルから本機に 13 バイト受信とお考え下さい。 なお、値はトータル値となりますので受信の度に加算されていきます。

4,終了するには Enter を押すと表示は停止し、そのまま Tera Term を閉じて、本体の電源を入れなおして下さい